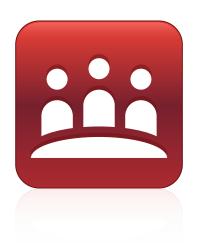

# SMART Meeting Pro® 4.0 SP1 software

SYSTEM ADMINISTRATOR'S GUIDE

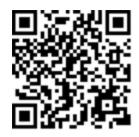

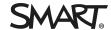

#### Trademark notice

SMART Meeting Pro, Bridgit, SMART Board, SMART Ink, the SMART logo, smarttech and all SMART taglines are trademarks or registered trademarks of SMART Technologies ULC in the U.S. and/or other countries. Microsoft, Windows, Visual Studio, MSDN, Outlook and Active Directory are either registered trademarks of Microsoft Corporation in the U.S. and/or other countries. All other third-party product and company names may be trademarks of their respective owners.

#### Copyright notice

© 2014 SMART Technologies ULC. All rights reserved. No part of this publication may be reproduced, transmitted, transcribed, stored in a retrieval system or translated into any language in any form by any means without the prior written consent of SMART Technologies ULC. Information in this manual is subject to change without notice and does not represent a commitment on the part of SMART.

This product and/or use thereof covered by one or more of the following U.S. patents.

www.smarttech.com/patents

07/2014

## **Contents**

| Chapter 1: Welcome                                                                                                    | 1  |
|----------------------------------------------------------------------------------------------------|----|
| Computer requirements  Downloading the installation package and supporting files                                                  |    |
| Chapter 2: Customizing the installation package                                                                                   | 7  |
| Using SMART Install Manager Using third-party tools                                                                               |    |
| Chapter 3: Deploying the installation package                                                                                     | 25 |
| Using third-party imaging or remote management software Using the command line interface Activating SMART Meeting Pro software    | 27 |
| Chapter 4: Configuring the software                                                                                               | 31 |
| Orienting your SMART interactive product after installation  Configuring 4K UHD displays  Configuring Microsoft Exchange settings | 32 |
| Chapter 5: Updating the software                                                                                                  | 39 |
| Chapter 6: Removing the software                                                                                                  | 41 |
| Using the user interface Using the command line interface                                                                         |    |
| Appendix A: Installation parameters                                                                                               | 47 |

## Welcome

| Computer requirements                                     | . ' |
|-----------------------------------------------------------|-----|
| For one- or two-display systems                           |     |
| For three- to eight-display systems                       | 2   |
| For nine- to 16-display systems                           | 2   |
| Downloading the installation package and supporting files | 3   |

This guide explains how to deploy SMART Meeting Pro® software to computers.

This guide is intended for IT administrators and others experienced with deploying and administering software in a networked environment. To use this guide, you must do the following:

- Know IT terminology such as "registry" and "domain controller"
- Know how to complete basic administrative tasks in your operating system
- Have administrative privileges and access to servers
- Have Internet access

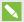

### NOTE

You can view an online version of this guide on your computer, tablet or smart phone by going to onlinehelp.smarttech.com/english/guides/meetingpro/4\_0\_1 or by scanning the QR code on the cover.

## Computer requirements

Ensure all computers you plan to deploy SMART Meeting Pro software to meet the minimum requirements for the number of connected displays.

## For one- or two-display systems

- Windows® 7, Windows 8 or Windows 8.1 operating system
- 2 GHz dual-core processor or faster (quad-core recommended)
- 2 GB of RAM (4 GB recommended)

- 1 GB of free hard disk space for minimum installation (additional free space required during installation)
- Discrete 128 MB of VRAM and support for Microsoft® DirectX® 10.1 technology
- Microsoft .NET Framework 4 Full (not Client)
- Microsoft Visual Studio® Tools for Office

## For three- to eight-display systems

- Windows 7, Windows 8 or Windows 8.1 operating system
- 2 GHz dual-core processor or faster (quad-core recommended)
- 4 GB of RAM
- 1 GB of free hard disk space for minimum installation (additional free space required during installation)
- Discrete 256 MB of VRAM and support for Microsoft DirectX 10.1 technology
- Microsoft .NET Framework 4 Full (not Client)
- Microsoft Visual Studio Tools for Office

## For nine- to 16-display systems

- Windows 7, Windows 8 or Windows 8.1 (64-bit) operating system
- 3 GHz dual-core processor or faster (quad-core recommended)
- 8 GB of RAM or more
- 1 GB of free hard disk space for minimum installation (additional free space required during installation)
- Discrete 512 MB of VRAM and support for Microsoft DirectX 10.1 technology
- Microsoft .NET Framework 4 Full (not Client)
- Microsoft Visual Studio Tools for Office

# Downloading the installation package and supporting files

If your organization's computers meet the computer requirements, download the installation package and supporting files.

## To download the installation packages and supporting files

- 1. Go to smarttech.com/administratordownloads.
- 2. Click **Choose a version** under *SMART Meeting Pro software*, and then select **4.0 SP1 for Windows**.
- 3. Click **Download**, and then save the .zip file to a temporary location on your computer when prompted.
- 4. Extract the contents of the .zip file to a temporary location on your computer.

The .zip file contains installation packages and supporting files for the following software:

#### **SMART** software

| File                                     | Description                                     |
|------------------------------------------|-------------------------------------------------|
| Installation package                     |                                                 |
| SMARTMeetingProInstaller.msi             | SMART Meeting Pro software installation package |
| Installation language files <sup>1</sup> |                                                 |
| 2052.mst                                 | Chinese (Simplified) installation language file |
| 1029.mst                                 | Czech installation language file                |
| 1030.mst                                 | Danish installation language file               |
| 1043.mst                                 | Dutch installation language file                |
| 1033.mst                                 | English (U.S.) installation language file       |
| 2057.mst                                 | English (UK) installation language file         |
| 1035.mst                                 | Finnish installation language file              |
| 1036.mst                                 | French installation language file               |
| 1031.mst                                 | German installation language file               |
| 1040.mst                                 | Italian installation language file              |

<sup>&</sup>lt;sup>1</sup>If you want the SMART Meeting Pro software installation wizard to display in a language other than English (U.S.), deploy the corresponding MST file for the language with the MSI file.

| 1041.mst Japanese installation language file 1044.mst Norwegian installation language file 1046.mst Portuguese (Brazil) installation language file 1049.mst Russian installation language file 1034.mst Spanish installation language file 1053.mst Swedish installation language file 1053.mst Swedish installation language file 1053.mst Swedish installation language file 1053.mst Swedish installation language file 1053.mst Swedish installation language file 1053.mst Swedish installation language file 1053.mst Swedish installation language file 1053.mst Swedish installation language file 1053.mst Swedish installation language file 1053.mst Swedish installation language file 1054.msi Czech language pack 1055.mst Swedish installation language pack 1055.mst Swedish installation language pack 1055.mst Swedish installation language pack 1055.mst Swedish installation language pack 1055.mst Swedish installation language pack 1055.mst Swedish installation language pack 1055.mst Illianguage pack 1056.msi Portuguage pack 1056.mst Illianguage pack 1056.mst Illianguage pack 1056.mst Illi | File                        | Description                                    |
|----------------------------------------------------------------------------------------------------|-----------------------------|------------------------------------------------|
| 1046.mst Portuguese (Brazil) installation language file 1049.mst Russian installation language file 1034.mst Spanish installation language file 1053.mst Swedish installation language file 1053.mst Swedish installation language file 1053.mst Swedish installation language file  Language packs² Chinese (simplified)_language_ Chinese language pack pack.msi  czech_language_pack.msi Czech language pack  danish_language_pack.msi Danish language pack  dutch_language_pack.msi Dutch language pack english_(united_kingdom)_ English (UK) language pack language_pack.msi Finnish language pack french_language_pack.msi French language pack german_language_pack.msi German language pack italian_language_pack.msi Japanese language pack norwegian_language_pack.msi Norwegian language pack portuguese_(brazil)_language_ Portuguese (Brazil) language pack spanish_language_pack.msi Spanish language pack Spanish_language_pack.msi Spanish language pack                                                                                                    | 1041.mst                    | Japanese installation language file            |
| 1049.mst Russian installation language file 1034.mst Spanish installation language file 1053.mst Swedish installation language file 1053.mst Swedish installation language file 1053.mst Swedish installation language file  Language packs²  Chinese language pack  czech_language_pack.msi Czech language pack  danish_language_pack.msi Danish language pack  dutch_language_pack.msi Dutch language pack  english_(united_kingdom)_ English (UK) language pack  language_pack.msi Finnish language pack  french_language_pack.msi French language pack  german_language_pack.msi German language pack  italian_language_pack.msi Italian language pack  norwegian_language_pack.msi Norwegian language pack  portuguese_(brazil)_language_ Portuguese (Brazil) language pack  russian_language_pack.msi Russian language pack  Spanish_language_pack.msi Spanish language pack                                                                                                    | 1044.mst                    | Norwegian installation language file           |
| 1034.mst Spanish installation language file 1053.mst Swedish installation language file  Language packs²  Chinese _(simplified)_language Chinese language pack pack.msi  czech_language_pack.msi Czech language pack  danish_language_pack.msi Danish language pack  dutch_language_pack.msi Dutch language pack  english_(united_kingdom) English (UK) language pack  language_pack.msi Finnish language pack  french_language_pack.msi French language pack  german_language_pack.msi German language pack  italian_language_pack.msi Italian language pack  japanese_language_pack.msi Norwegian language pack  portuguese_(brazil)_language_ pack.msi  russian_language_pack.msi Russian language pack  spanish_language_pack.msi Russian language pack  Spanish_language_pack.msi Spanish language pack                                                                                                    | 1046.mst                    | Portuguese (Brazil) installation language file |
| Swedish installation language file  Language packs <sup>2</sup> chinese_(simplified)_language_ Chinese language pack pack.msi  czech_language_pack.msi Czech language pack  danish_language_pack.msi Danish language pack  dutch_language_pack.msi Dutch language pack  english_(united_kingdom)_ language_pack language_pack.msi Finnish language pack  french_language_pack.msi French language pack  german_language_pack.msi German language pack  italian_language_pack.msi Italian language pack  norwegian_language_pack.msi Norwegian language pack  portuguese_(brazil)_language_ Pack.msi Russian language pack  spanish_language_pack.msi Russian language pack  Spanish_language_pack.msi Spanish language pack                                                                                                    | 1049.mst                    | Russian installation language file             |
| chinese_(simplified)_language_ pack.msi  czech_language_pack.msi                                                                                                    | 1034.mst                    | Spanish installation language file             |
| chinese_(simplified)_language_                                                                                                    | 1053.mst                    | Swedish installation language file             |
| pack.msi  czech_language_pack.msi  Czech language pack  danish_language_pack.msi  Danish language pack  dutch_language_pack.msi  Dutch language pack  english_(united_kingdom)_                                                                                                    | Language packs <sup>2</sup> |                                                |
| danish_language_pack.msi Danish language pack  dutch_language_pack.msi Dutch language pack  english_(united_kingdom)_ English (UK) language pack  language_pack.msi Finnish language pack  french_language_pack.msi French language pack  german_language_pack.msi German language pack  italian_language_pack.msi Italian language pack  japanese_language_pack.msi Japanese language pack  norwegian_language_pack.msi Norwegian language pack  portuguese_(brazil)_language_ Portuguese (Brazil) language pack  pack.msi  russian_language_pack.msi Russian language pack  Spanish_language_pack.msi Spanish language pack                                                                                                    |                             | Chinese language pack                          |
| dutch_language_pack.msi                                                                                                    | czech_language_pack.msi     | Czech language pack                            |
| english_(united_kingdom)_                                                                                                    | danish_language_pack.msi    | Danish language pack                           |
| language_pack.msi  finnish_language_pack.msi  french_language_pack.msi  german_language_pack.msi  italian_language_pack.msi  japanese_language_pack.msi  norwegian_language_pack.msi  portuguese_(brazil)_language_ pack.msi  russian_language_pack.msi  Spanish_language_pack.msi  Finnish language pack  French language pack  German language pack  Italian language pack  Japanese language pack  Norwegian language pack  Portuguese (Brazil) language pack  Spanish_language_pack.msi  Spanish language pack                                                                                                    | dutch_language_pack.msi     | Dutch language pack                            |
| french_language_pack.msi French language pack  german_language_pack.msi German language pack  italian_language_pack.msi Italian language pack  japanese_language_pack.msi Japanese language pack  norwegian_language_pack.msi Norwegian language pack  portuguese_(brazil)_language_ Pack.msi Portuguese (Brazil) language pack  russian_language_pack.msi Russian language pack  spanish_language_pack.msi Spanish language pack                                                                                                    |                             | English (UK) language pack                     |
| german_language_pack.msi German language pack  italian_language_pack.msi Italian language pack  japanese_language_pack.msi Japanese language pack  norwegian_language_pack.msi Norwegian language pack  portuguese_(brazil)_language_ Portuguese (Brazil) language pack  pack.msi  russian_language_pack.msi Russian language pack  spanish_language_pack.msi Spanish language pack                                                                                                    | finnish_language_pack.msi   | Finnish language pack                          |
| italian_language_pack.msi                                                                                                    | french_language_pack.msi    | French language pack                           |
| japanese_language_pack.msi Japanese language pack norwegian_language_pack.msi Norwegian language pack portuguese_(brazil)_language_ Portuguese (Brazil) language pack pack.msi russian_language_pack.msi Russian language pack spanish_language_pack.msi Spanish language pack                                                                                                    | german_language_pack.msi    | German language pack                           |
| norwegian_language_pack.msi Norwegian language pack  portuguese_(brazil)_language_ Portuguese (Brazil) language pack  pack.msi  russian_language_pack.msi Russian language pack  spanish_language_pack.msi Spanish language pack                                                                                                    | italian_language_pack.msi   | Italian language pack                          |
| portuguese_(brazil)_language_ Portuguese (Brazil) language pack pack.msi  russian_language_pack.msi Russian language pack spanish_language_pack.msi Spanish language pack                                                                                                    | japanese_language_pack.msi  | Japanese language pack                         |
| russian_language_pack.msi Russian language pack spanish_language_pack.msi Spanish language pack                                                                                                    | norwegian_language_pack.msi | Norwegian language pack                        |
| spanish_language_pack.msi Spanish language pack                                                                                                    |                             | Portuguese (Brazil) language pack              |
|                                                                                                    | russian_language_pack.msi   | Russian language pack                          |
| Control to the control of the control of the contro | spanish_language_pack.msi   | Spanish language pack                          |
| swealsn_language_pack.msi Swealsh language pack                                                                                                    | swedish_language_pack.msi   | Swedish language pack                          |

 $<sup>^2</sup>$ If you want users to be able to view and use the software in a language other than English (U.S.), you must deploy the appropriate language pack with the MSI file (see *Deploying the installation package* on page 25).

## Third-party software

| File                      | Description                                                              |
|---------------------------|--------------------------------------------------------------------------|
| dotNetFx40_Full_setup.exe | .NET Framework 4 installation package $^{\rm 3}$                         |
| vstor40_x86.exe           | Visual Studio Tools for Office installation package for 32-bit computers |
| vstor40_x64.exe           | Visual Studio Tools for Office installation package for 64-bit computers |

 $<sup>^3</sup>$ SMART recommends that you download the latest version of the .NET Framework files from the Microsoft website. For information on deploying the .NET Framework, refer to the .NET Framework Deployment Guide for Administrators on the MSDN® website (msdn.microsoft.com/en-us/library/ee390831.aspx).

# Customizing the installation package

| Using SMART Install Manager | 7  |
|-----------------------------|----|
| Using third-party tools     | 16 |

After downloading the installation package, you can customize it for your organization.

You can customize the installation package using SMART Install Manager.

OR

You can customize the installation package using third-party tools and Windows Installer properties.

## Using SMART Install Manager

SMART Install Manager enables you to customize SMART software installation packages (also known as MSI files) by publishing MST files. You can then deploy the MSI and MST files to computers.

## To install SMART Install Manager

- 1. Go to smarttech.com/administratordownloads.
- 2. Click **Choose a version** under *SMART Meeting Pro software*, and then select **4.0 for Windows**.
- 3. Click Download SMART Install Manager.
- 4. Click **Download**, and then save **Install Manager.exe** to your computer.
- 5. Double-click Install Manager.exe.

The SMART Install Manager installation wizard appears.

6. Follow the on-screen instructions.

# To customize the SMART Meeting Pro software installation package using SMART Install Manager

- 1. Start SMART Install Manager.
- 2. Drag **SMARTMeetingProInstaller.msi** to the *SMART Install Manager* window.
- 3. Set the controls on each page.

| Control                                            | Procedure                                                              | Notes                                                                                                    |
|----------------------------------------------------|------------------------------------------------------------------------|----------------------------------------------------------------------------------------------------|
| General Options                                    |                                                                        |                                                                                                    |
| Installation Options                               |                                                                        |                                                                                                    |
| Install SMART Ink                                  | Select to install SMART Ink®.                                          |                                                                                                    |
| Install SMART<br>Meeting Pro                       | Select to install SMART Meeting Pro software.                          |                                                                                                    |
| SMART Product<br>Drivers installation<br>directory | Type the path to your preferred folder for SMART Product Drivers.      | If you don't specify a folder, Windows Installer installs SMART Product Drivers in [Program files (x86) folder]\ SMART Technologies\ SMART Product Drivers.  |
| SMART Meeting Pro<br>Installation directory        | Type the path to your preferred folder for SMART Meeting Pro software. | If you don't specify a folder, Windows Installer installs SMART Meeting Pro software in [Program files (x86) folder]\ SMART Technologies\ SMART Meeting Pro. |
| Language Selection                                 |                                                                        |                                                                                                    |
| Select the language packs you want to install      | Select the language packs you want to install.                         | You must deploy the selected language packs with the MSI file (see <i>Deploying the installation package</i> on page 25).                                    |
| SMART Product Update                               |                                                                        |                                                                                                    |
| Install SMART<br>Product Update in<br>Full mode    | Select to install<br>SMART Product Update (SPU) in<br>Full mode.       | In Full mode, users can view the installed versions of SMART software as well as their product keys, and download and install updates.                       |

| Control                                                | Procedure                                                                                                    | Notes                                                                                                    |
|--------------------------------------------------------|----------------------------------------------------------------------------------------------------|----------------------------------------------------------------------------------------------------|
| Install SMART<br>Product Update in<br>Dashboard mode   | Select to install SPU in Dashboard mode.                                                                         | In Dashboard mode, users can view only the installed versions of SMART software and their product keys.                  |
| Do not install<br>SMART Product<br>Update              | Select to not install SPU.                                                                                       |                                                                                                    |
| Check for updates                                      | Type the number of days (1 to 60) between SPU checks.                                                            | This option is available only if you install SPU in Full mode. By default, SPU checks for product updates every 30 days. |
| Notify users about<br>SMART product<br>updates         | Select to notify users of available SMART product updates through the Windows notification area.                 | This option is available only if you install SPU in Full mode.                                                           |
| Customer Experience                                    | 9                                                                                                    |                                                                                                    |
| Enable the Customer Experience Program on all devices  | Select to automatically enable the Customer Experience Program for all users.                                    | Users can disable the Customer Experience Program through the Help menu.                                                 |
| Disable the Customer Experience Program on all devices | Select to automatically disable the Customer Experience Program for all users.                                   | Users can't enable the Customer Experience Program through the Help menu.                                                |
| SMART Product Driv                                     | vers                                                                                                    |                                                                                                    |
| Optional Drivers Sett                                  | ings                                                                                                    |                                                                                                    |
| Enable Tablet PC<br>Support                            | Select to use Tablet PC functionality with your SMART interactive display without having to connect a Tablet PC. |                                                                                                    |
| Start SMART<br>System Menu at<br>logon                 | Select to display the SMART Board® icon in the notification area when the computer starts.                       |                                                                                                    |

| Control                                               | Procedure                                                                                                    | Notes                                                                                                    |
|-------------------------------------------------------|----------------------------------------------------------------------------------------------------|----------------------------------------------------------------------------------------------------|
| Start Simple Network Management Protocol (SNMP) Agent | Select to start the SNMP agent.                                                                                                    |                                                                                                    |
| Register unsigned drivers                             | Select to enable the registration of unsigned third-party drivers.                                                                                            | If you enable the registration of unsigned third-party drivers, the installation process could ask users if they trust the makers of the drivers during installation.  This can cause issues if you deploy the installation in Silent mode. Therefore, it's best to disable the registration of third-party drivers if you deploy the installation in Silent mode. |
| SMART Ink                                             |                                                                                                    |                                                                                                    |
| Optional Ink Settings                                 |                                                                                                    |                                                                                                    |
| Start SMART Ink at logon                              | Select to start SMART Ink when the user logs on.                                                                                                    | You must select Install SMART Ink in the Installation Options page for this option to take effect.                                                                                                    |
| Make SMART Ink<br>Viewer the default<br>PDF viewer    | Select to make SMART Ink Viewer the default PDF viewer.                                                                                                    | You must select Install SMART Ink in the Installation Options page for this option to take effect.                                                                                                    |
| Enable SMART Ink<br>for Roaming Profiles              | Select if your network is set up to use roaming profiles so that Microsoft Office applications run properly on computers that don't have SMART Ink installed. | You must select Install SMART Ink in the Installation Options page for this option to take effect.                                                                                                    |
| SMART Meeting Pro                                     |                                                                                                    |                                                                                                    |
| Meeting Pro Activation                                | on                                                                                                    |                                                                                                    |
| Product key                                           | Type your 25-character product key for SMART Meeting Pro software.                                                                                            | When the software deploys, the product key activates the software.                                                                                                    |

| Control                                      | Procedure                                                                                                    | Notes                                                                                                    |
|----------------------------------------------|----------------------------------------------------------------------------------------------------|----------------------------------------------------------------------------------------------------|
| Activate SMART software during installation  | Select to activate SMART Meeting Pro software automatically during installation rather than manually after installation.                |                                                                                                    |
| Shortcuts                                    |                                                                                                    |                                                                                                    |
| Install Desktop<br>shortcut                  | Select to create shortcuts to SMART Meeting Pro software on the desktop.                                                                |                                                                                                    |
| Launch<br>SMART Meeting Pro<br>at Startup    | Select to start SMART Meeting Pro software automatically when the user logs on.                                                         |                                                                                                    |
| Microsoft Exchange a                         | and E-mail Server Settings                                                                                                    |                                                                                                    |
| Enable integration with Microsoft Exchange   | Select to enable Microsoft Exchange integration with SMART Meeting Pro software.                                                        | You must add the room resource's unique e-mail address after installation.  Users can access their Microsoft Outlook® meeting details and e-mail Whiteboard files to themselves or to other users in SMART Meeting Pro software. |
| Auto start<br>scheduled meeting<br>at logon  | Select to automatically start scheduled meetings each time a user starts a new session.                                                 |                                                                                                    |
| Auto book ad hoc<br>meeting at logon         | Select to automatically book and start an unscheduled meeting each time a user starts a new session if the room resource is available.  |                                                                                                    |
| Auto reset room<br>after meeting end<br>time | Select to automatically reset the room 5 minutes after a meeting's scheduled end time. Use the drop-down menu to change the delay time. |                                                                                                    |

| Control                                                          | Procedure                                                                                                  | Notes                                                                                                    |
|------------------------------------------------------------------|----------------------------------------------------------------------------------------------------|----------------------------------------------------------------------------------------------------|
| Auto insert agenda at meeting start                              | Select to automatically insert meeting details into the drawing area each time a scheduled meeting starts. |                                                                                                    |
| Enable SMTP e-mail configuration                                 | Select to configure SMTP e-mail settings or the computer's default e-mail client.                          | If you don't enable Microsoft Exchange integration settings, you can still configure SMTP e-mail settings. Users are unable to access their Outlook meeting details, but they can still e-mail Whiteboard files.                                                                                                    |
| Sender e-mail<br>address                                         | Type the sender e-mail address for the SMART Meeting Pro software installation.                            | Users can e-mail Whiteboard files to themselves or to other users from SMART Meeting Pro software. The software uses this e-mail address in the <i>Sender</i> field.  If the computer doesn't have an e-mail client installed, enter a <b>do</b> not reply value. This indicates to mail recipients that they can't reply to e-mails they receive. |
| SMTP server name                                                 | Type the name of the SMTP server.                                                                          | Users can e-mail Whiteboard files to themselves or to other users from SMART Meeting Pro software. The software uses this e-mail server to send the file.                                                                                                    |
| Use the computer's default e-mail client to send e-mail messages | Select to use the computer's default e-mail client to send e-mail messages.                                | The default e-mail client must be properly configured for e-mail to be sent.                                                                                                    |
| SMART Meeting Pro Collaboration Information                      |                                                                                                    |                                                                                                    |
| Disable remote collaboration                                     | Select to disable remote collaboration.                                                                    | If you select this option, you can<br>still enable Bridgit software<br>integration after installation by<br>specifying a Bridgit server in<br>SMART Meeting Pro Settings.                                                                                                    |

| Control                                    | Procedure                                                                                                    | Notes                                                                                                    |
|--------------------------------------------|----------------------------------------------------------------------------------------------------|----------------------------------------------------------------------------------------------------|
| Enable Bridgit integration                 | Select to enable Bridgit software integration for SMART Meeting Pro software remote collaboration.                                    | If no server name is provided,<br>Bridgit software integration is<br>disabled.                                                                                                    |
| Bridgit Server                             | Type the name of the Bridgit server (for example, bridgit.example.com).                                                               | The Bridgit server enables the SMART Meeting Pro software installation to connect to other SMART Meeting Pro software installations.                                                                                                    |
| Access password                            | Type the access password for the Bridgit server.                                                                                      |                                                                                                    |
| Creation password                          | Type the creation password for the Bridgit server.                                                                                    |                                                                                                    |
| Automatically share primary screen         | Select to share the main screen each time a user starts a new session.                                                                |                                                                                                    |
| Show meeting password on collaboration bar | Select to show the meeting password in text on the Bridgit Collaboration Bar.                                                         |                                                                                                    |
| Additional Configura                       | tion                                                                                                    |                                                                                                    |
| Default whiteboard style                   | Select Unbound Whiteboard to present pages in Unbound Workspace.  OR Select Classic Whiteboard to present pages in Classic Workspace. | In Unbound Workspace, pages have no defined boundaries, and the page area can be significantly larger than the viewable area. This is beneficial when users want to use Whiteboard mode for brainstorming or to zoom in on specific details in large, detailed maps, diagrams or other images. In Classic Workspace, pages have defined boundaries, and the page area is usually the same as or slightly larger than the viewable area. This is beneficial when users want all content to be visible at the same time in the viewable area.  SMART recommends that you select Unbound Workspace. |

| Control                  | Procedure                                                                                                    | Notes                                                                                                    |
|--------------------------|----------------------------------------------------------------------------------------------------|----------------------------------------------------------------------------------------------------|
| Default mode             | Select <b>Desktop</b> to enable SMART Meeting Pro software to open in Desktop mode. OR Select <b>Whiteboard</b> to enable SMART Meeting Pro software to open in Whiteboard mode. |                                                                                                    |
| Default file save format | Select the default file format that SMART Meeting Pro software uses to save whiteboard pages. Select from the following formats:                                                 | If you select Unbound Workspace, do not select .notebook as the default file format. Users are unable to save Unbound Workspace files to .notebook format. Files saved in .pdf format can't be opened again in SMART Meeting Pro software. Files saved in .ppt or .pptx format can be opened in SMART Meeting Pro software but have reduced functionality. Regardless of which format you select, users can still select a different file format when they save whiteboard pages. |
| Ink type                 | Select Calligraphic to use calligraphic ink, which smooths your writing strokes and improves the readability of your notes.  OR  Select Regular to use regular ink.              | SMART recommends that you select calligraphic ink.                                                                                                    |
| Administrator password   | Type a password that users must enter to modify the SMART Meeting Pro software settings.                                                                                         | If you leave this box blank, no password will be required to change SMART Meeting Pro software settings.                                                                                                    |

## CHAPTER 2 CUSTOMIZING THE INSTALLATION PACKAGE

| Control                                     | Procedure                                                      | Notes                                                                                                    |
|---------------------------------------------|----------------------------------------------------------------|----------------------------------------------------------------------------------------------------|
| Gallery Location                            | •                                                              |                                                                                                    |
| Save Gallery<br>content added by<br>user in | Type the path to your preferred folder for user-added content. | If you don't specify a folder, SMART Meeting Pro software stores user-added content in [Public documents folder]\ SMART Technologies\Gallery\ Added Content. |
| Additional Gallery<br>Folder                | Type the path to additional gallery folders.                   |                                                                                                    |

### 4. Select File > Publish.

The Save file dialog box appears.

- $5. \ \ \, \text{Browse to the location where you extracted $\textbf{SMARTMeetingProInstaller.msi}}.$
- 6. Type a name for the MST file in the *File name* box, and then click **Save**.
- 7. Close SMART Install Manager.

## Using third-party tools

You can customize SMART software installation packages by creating MST files using a third-party tool, such as Orca database editor, and the Windows Installer properties.

### SMART Meeting Pro software installation package properties

| Property              | Allowed values                                                                                          | Notes                                                                                                    |  |
|-----------------------|----------------------------------------------------------------------------------------------------|----------------------------------------------------------------------------------------------------|--|
| General properties    | General properties                                                                                      |                                                                                                    |  |
| Installation properti | es                                                                                                    |                                                                                                    |  |
| TRANSFORMS            | [String]: A language MST file for the installation.                                                     | Ensure the specified MST file is in the same folder as the MSI file.  This property defines the language of the installer's user interface and the installed software's icons and shortcuts. It doesn't define the installed software's user interface language. The installed software uses the computer's operating system language if it's supported, or English (U.S.) if not.  You can also use the TRANSFORMS property to apply an MST file created by SMART Install Manager or a third-party tool. |  |
| INSTALL_INK           | 1 (default): Install SMART Ink.<br>[Empty string]: Don't install<br>SMART Ink                           |                                                                                                    |  |
| INSTALL_MPRO          | (default): Install SMART Meeting Prosoftware.  [Empty string]: Don't install SMART Meeting Prosoftware. |                                                                                                    |  |
| DRIVERSDIR            | [String]: The path to your preferred folder for SMART Product Drivers.                                  | If you don't specify a folder, Windows Installer installs SMART Product Drivers in [Program files (x86) folder]\ SMART Technologies\ SMART Product Drivers.                                                                                                    |  |

| Property          | Allowed values                                                              | Notes                                                                                                    |
|-------------------|-----------------------------------------------------------------------------|----------------------------------------------------------------------------------------------------|
| INSTALLDIR        | [String]: The path to your preferred folder for SMART Meeting Pro software. | If you don't specify a folder, Windows Installer installs SMART Meeting Pro software in [Program files (x86) folder]\ SMART Technologies\ SMART Meeting Pro. |
| Language pack pro | pperties <sup>1</sup>                                                       |                                                                                                    |
| ZH_CN             | 1: Install the Chinese (Simplified) language pack.                          |                                                                                                    |
| CS                | 1: Install the Czech language pack.                                         |                                                                                                    |
| DA                | 1: Install the Danish language pack.                                        |                                                                                                    |
| NL                | 1: Install the Dutch language pack.                                         |                                                                                                    |
| EN_GB             | 1: Install the English (UK) language pack.                                  |                                                                                                    |
| FI                | 1: Install the Finnish language pack.                                       |                                                                                                    |
| FR                | 1: Install the French language pack.                                        |                                                                                                    |
| DE                | 1: Install the German language pack.                                        |                                                                                                    |
| IT                | 1: Install the Italian language pack.                                       |                                                                                                    |
| JA                | 1: Install the Japanese language pack.                                      |                                                                                                    |
| NB                | 1: Install the Norwegian language pack.                                     |                                                                                                    |
| PT_BR             | 1: Install the Portuguese (Brazil) language pack.                           |                                                                                                    |
| RU                | 1: Install the Russian language pack.                                       |                                                                                                    |
| ES                | 1: Install the Spanish language pack.                                       |                                                                                                    |
| SV                | 1: Install the Swedish language pack.                                       |                                                                                                    |

 $<sup>^{1}\!</sup>You\ must\ deploy\ the\ selected\ language\ packs\ with\ the\ MSI\ file\ (see\ \textit{Deploying\ the\ installation\ package}\ on\ page\ 25).$ 

| Property                 | Allowed values                                                                                                    | Notes                                                                                                    |  |  |
|--------------------------|----------------------------------------------------------------------------------------------------|----------------------------------------------------------------------------------------------------|--|--|
| SPU properties           | SPU properties                                                                                                    |                                                                                                    |  |  |
| INSTALL_SPU              | (default): Install SPU in Full mode.     Install SPU in Dashboard mode.     O: Don't install SPU.                                                                                                    | In Full mode, users can view the installed versions of SMART software as well as their product keys, and download and install updates. In Dashboard mode, users can view only the installed versions of SMART software and their product keys. |  |  |
| SPU_TIME_<br>FRAME       | [Integer]: The time in days (1 to 60) between SPU checks.                                                                                                    | By default, SPU checks for product updates every 30 days. This property is applicable only if you install SPU.                                                                                                    |  |  |
| PRODUCT_<br>NOTIFICATION | (default): Notify the user when updates are available from SPU.     O: Don't notify the user when updates are available from SPU.                                                                                                | This property is applicable only if you install SPU.                                                                                                    |  |  |
| Customer Experience      | ce Program properties                                                                                                    |                                                                                                    |  |  |
| CUSTOMER_<br>LOGGING     | 1 (default): Allow users to enable or disable the Customer Experience Program.     O: Disable the Customer Experience Program.                                                                                                   |                                                                                                    |  |  |
| SMART Product Dr         | ivers properties                                                                                                    |                                                                                                    |  |  |
| ENABLE_<br>STPCS         | 1 (default): Use Tablet PC functionality with the SMART interactive product without connecting a Tablet PC. [Empty string]: Don't use Tablet PC functionality with the SMART interactive product without connecting a Tablet PC. | If you disable this property, users don't have touch support at the Windows logon screen.                                                                                                    |  |  |
| LOSU_<br>BRDTOOLS        | 1 (default): Display the SMART Board icon in the notification area when the computer starts.  [Empty string]: Don't display the SMART Board icon in the notification area when the computer starts.                              |                                                                                                    |  |  |

| Property                         | Allowed values                                                                                                    | Notes                                                                                                    |
|----------------------------------|----------------------------------------------------------------------------------------------------|----------------------------------------------------------------------------------------------------|
| START_SNMP_<br>SERVICE           | 1: Start the SNMP agent. 0 (default): Don't start the SNMP agent.                                                                                                    |                                                                                                    |
| INSTALL_<br>UNSIGNED_<br>DRIVERS | 1: Enable the registration of unsigned third-party drivers.  O (default): Disable the registration of unsigned third-party drivers.                                     | If you enable the registration of unsigned third-party drivers, the installation process could ask users if they trust the makers of the drivers during installation. This can cause issues if you deploy the installation in Silent mode. Therefore, it's best to disable the registration of third-party drivers if you deploy the installation in Silent mode. |
| SMART Ink propert                | ies                                                                                                    |                                                                                                    |
| LOSU_INK                         | (default): Start SMART Ink when the user logs on.     O: Don't start SMART Ink when the user logs on.                                                                   | You must install SMART Ink for this property to take effect.                                                                                                    |
| DEFAULT_<br>PDF                  | 1: Set SMART Ink Viewer as the default PDF viewer. 0 (default): Don't set SMART Ink Viewer as the default PDF viewer.                                                   | You must install SMART Ink for this property to take effect.                                                                                                    |
| ROAMING_<br>PROFILES             | 1: Your network is set up to use roaming profiles.  [Empty string] (default): Your network is not set up to use roaming profiles.                                       | You must install SMART Ink for this property to take effect.                                                                                                    |
| SMART Meeting Pro                | o software properties                                                                                                    |                                                                                                    |
| Activation propertie             | <br>9\$                                                                                                    |                                                                                                    |
| ISX_<br>SERIALNUM                | [String]: A 25-character SMART Meeting Pro product key.                                                                                                    |                                                                                                    |
| Shortcut properties              |                                                                                                    |                                                                                                    |
| ACTIVATE_<br>LICENSE             | 1 (default): Register the product key and automatically activate the software.  [Empty string]: Register the product key but don't automatically activate the software. | You must include the ISX_SERIALNUM property for this property to take effect.                                                                                                    |

| Property                | Allowed values                                                                                                    | Notes                                                                                                    |
|-------------------------|----------------------------------------------------------------------------------------------------|----------------------------------------------------------------------------------------------------|
| CREATE_<br>DESKTOPICONS | 1 (default): Include a shortcut to the software on the desktop. [Empty string]: Don't include a shortcut to the software on the desktop. |                                                                                                    |
| LOSU_<br>MEETINGPRO     | (default): Start SMART Meeting Prosoftware when the user logs on.     O: Don't start SMART Meeting Prosoftware when the user logs on.    |                                                                                                    |
| Microsoft Exchange      | e integration and e-mail properties                                                                                                    |                                                                                                    |
| ENABLE_<br>EXCHANGE     | 1 (default): Enable     Microsoft Exchange integration.     O: Don't enable Microsoft Exchange integration.                              | You must also add the room resource's unique e-mail address after installation.                                                  |
| EXCHANGE_<br>RM_EMAIL   | [String]: A room resource e-mail address to link with Microsoft Exchange.                                                                | Each computer requires a unique room resource e-mail address.                                                                    |
| EX_AUTO_<br>START       | (default): Automatically start scheduled meeting at logon.     O: User must manually start scheduled meeting after logon.                |                                                                                                    |
| EX_AUTO_<br>BOOK        | (default): Automatically book an unscheduled meeting at logon.     O: User must manually book an unscheduled meeting after logon.        | If you select 1, an unscheduled meeting starts automatically at logon if the room resource is available for the next 30 minutes. |
| EX_AUTO_<br>RESET       | (default): Automatically reset room after meeting end time.      O: Disable automatic room reset.                                        |                                                                                                    |
| EX_RESET_<br>DELAY      | 5 (default): Delay time in minutes before automatic room reset feature activates.                                                        | Type the preferred delay time in minutes. Only delay values of 1, 5 or 10 minutes are supported.                                 |
| EX_AUTO_<br>AGENDA      | (default): Automatically insert agenda after meeting starts.      O: Disable automatic insertion of agenda.                              | The agenda includes any meeting details the user typed in the meeting invitation in Outlook.                                     |

| Property                | Allowed values                                                                                                    | Notes                                                                                                    |
|-------------------------|----------------------------------------------------------------------------------------------------|----------------------------------------------------------------------------------------------------|
| EMAIL_<br>ADDRESS       | [String]: Type the sender e-mail address for the SMART Meeting Pro software installation.                                                                  | Users can e-mail Whiteboard files to themselves or to other users from SMART Meeting Pro software. The software uses this e-mail address in the <i>Sender</i> field if Microsoft Exchange integration is disabled.                                   |
| EMAIL_<br>SERVER        | [String]: An e-mail server for the SMART Meeting Pro software installation (for example, mail.example.com).                                                | Users can e-mail Whiteboard files to themselves or to other users from SMART Meeting Pro software if Microsoft Exchange integration is enabled. The software uses this e-mail server to send the file if Microsoft Exchange integration is disabled. |
| USE_SYSTEM_<br>EMAIL    | O (default): Don't use the computer's default e-mail client to send e-mail messages.  1: Use the computer's default e-mail client to send e-mail messages. | The default e-mail client must be properly configured for e-mail to be sent if Microsoft Exchange integration is disabled.                                                                                                    |
| Collaboration prope     | erties                                                                                                    |                                                                                                    |
| ENABLE_BRIDGIT          | (default): Enable Bridgit integration.     O: Don't enable Bridgit integration.                                                                            | Bridgit integration enables the SMART Meeting Pro software installation to connect to other SMART Meeting Pro software installations. For more information, see smarttech.com/bridgit.                                                               |
| BRIDGIT_<br>SERVER_NAME | [String]: The name of the Bridgit server (for example, bridgit.example.com).                                                                               | If no server name is provided, Bridgit software integration is disabled.                                                                                                    |
| SERVER_PWD              | [String]: The access password for the Bridgit server.                                                                                                    |                                                                                                    |
| CREATION_PWD            | [String]: The creation password for the Bridgit server.                                                                                                    |                                                                                                    |
| ADMIN_PWD               | [String]: A password that users must enter to modify the SMART Meeting Pro software settings.                                                              | If you don't specify a value, no password will be required to change SMART Meeting Pro software settings.                                                                                                    |

| Property                      | Allowed values                                                                                                    | Notes                                                                                                    |
|-------------------------------|----------------------------------------------------------------------------------------------------|----------------------------------------------------------------------------------------------------|
| ENABLEBRIDGIT<br>AUTOSHARE    | 1: Share the main screen each time a user starts a new session.  0 (default): Don't share the main screen each time a user starts a new session. |                                                                                                    |
| ENABLEBRIDGIT<br>SHOWPASSWORD | 1 (default): Show the meeting password in text on the Bridgit Collaboration Bar.  0: Mask the meeting password on the Bridgit collaboration bar. |                                                                                                    |
| Additional propertie          | es                                                                                                    |                                                                                                    |
| UNBOUND<br>WHITEBOARD         | (default): SMART Meeting Prosoftware presents pages in Unbound Workspace.     O: SMART Meeting Prosoftware presents pages in Classic Workspace.  | In Unbound Workspace, pages have no defined boundaries, and the page area can be significantly larger than the viewable area. This is beneficial when users want to use Whiteboard mode for brainstorming or to zoom in on specific details in large, detailed maps, diagrams or other images.  In Classic Workspace, pages have defined boundaries, and the page area is usually the same as or slightly larger than the viewable area. This is beneficial when users want all content to be visible at the same time in the viewable area.  SMART recommends that you use the default value (1). |
| DEFAULT_<br>MEETING_MODE      | 4 (default): SMART Meeting Pro software starts in Whiteboard mode.  1: SMART Meeting Pro software starts in Desktop mode.                        |                                                                                                    |

| Property                     | Allowed values                                                                                                    | Notes                                                                                                    |
|------------------------------|----------------------------------------------------------------------------------------------------|----------------------------------------------------------------------------------------------------|
| DEFAULT_<br>FILE_FORMAT      | 3 (default): Save files in .fcw format.  1: Save files in .pdf format.  2: Save files in .ppt or .pptx format.  0: Save files in .notebook format. | If you select Unbound Workspace, do not select .notebook as the default file format. Users are unable to save Unbound Workspace files to .notebook format.  Files saved in .pdf format can't be opened again in SMART Meeting Pro software.  Files saved in .ppt or .pptx format can be opened in SMART Meeting Pro software but have reduced functionality.  Regardless of which format you select, users can still select a different file format when they save whiteboard pages. |
| USE_<br>CALLIGRAPHIC_<br>INK | (default): Use calligraphic ink, which smooths your writing strokes and improves the readability of your notes.     O: Use regular ink.            |                                                                                                    |
| Gallery properties           |                                                                                                    |                                                                                                    |
| GALLERYDIR                   | [String]: The path to your preferred folder for user-added content.                                                                                | If you don't specify a folder, SMART Meeting Pro software stores user-added content in [Public documents folder]\ SMART Technologies\Gallery\ Added Content.                                                                                                    |
| EXTGALLERYDIR                | [String]: The path to additional gallery folders.                                                                                                  |                                                                                                    |

## Deploying the installation package

| Using third-party imaging or remote management software | 26 |
|---------------------------------------------------------|----|
| Using the command line interface                        | 27 |
| Activating SMART Meeting Pro software                   | 28 |

You can deploy the installation packages using third-party imaging or remote management software.

OR

You can deploy the installation packages using your operating system's command line interface.

Deploy the installation package and supporting files in the following order:

- 1. .NET Framework 4 (if not installed)
- 2. Visual Studio Tools for Office (if not installed)
- 3. SMART Meeting Pro software

## **TIMPORTANT**

If you want to deploy language packs, you must create a folder named **Support** in the same location as the installation package (MSI file) and MST file. Create a subfolder in the *Support* folder and name it **Languages**. Place the language packs in this subfolder.

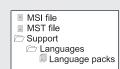

This folder structure is created automatically if you extract the contents of the zip file.

## Using third-party imaging or remote management software

The following procedure shows how to deploy SMART software using Group Policy-based deployment software. For information on deploying SMART software using your organization's third-party imaging or remote management software, see the software's documentation.

#### NOTE

This procedure may vary depending on your version of Windows operating system and your system preferences.

## To deploy an installation package using Group Policy-based deployment software

- 1. Copy the MSI file, MST file and Support folder to \\Domain Controller\\NETLOGON, where [Domain Controller] is your domain controller.
- 2. Open Control Panel, double-click Administrative Tools, and then double-click Active Directory Users and Computers.

The Active Directory Users and Computers window appears.

3. Right-click your domain, and then select Properties.

The Properties dialog box appears.

4. Click the Group Policy tab, and then click Edit.

The Group Policy Object Editor dialog box appears.

- 5. Browse to Computer Configuration\Software Settings.
- 6. Right-click Software Installation, select New > Package, browse to and select the MSI file and then click OK.
- 7. In the Deploy Software section, click Advanced, and then click OK.
- 8. Click the Modifications tab, click Add, and then browse to and select the MST file.
- 9. Click **OK** to apply the MST file to the MSI file.
- 10. In the Deploy Software section, click Advanced, and then click OK.
- 11. Close all open windows and dialog boxes.

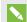

#### NOTE

The time it takes to deploy the software depends on the size of your network.

## Using the command line interface

Using the command line interface, you can deploy installation packages in many ways, such as running commands from the Command Prompt window and including commands in batch script files.

## To deploy .NET Framework 4

Run the following command to deploy the installation package in user interface mode:

[Path]\dotNetFx40\_Full\_setup.exe /passive /showfinalerror

OR

Run the following command to deploy the installation package in silent mode:

[Path]\dotNetFx40\_Full\_setup.exe /q

Where [Path] is the path to the dotNetFx40\_Full\_setup.exe file.

## To deploy Visual Studio Tools for Office

Run the following command to deploy the installation package for 32-bit computers:

[Path]\vstor40 x86.exe /q

OR

Run the following command to deploy the installation package for 64-bit computers:

[Path]\vstor40\_x64.exe /q

Where [Path] is the path to the vstor40\_x86.exe or vstor40\_x64.exe file.

## To deploy the SMART Meeting Pro software installation package

Run the following command if you created an MST file to customize the installation package:

msiexec /i "[Path]\SMARTMeetingProInstaller.msi" TRANSFORMS="[MST file]"
 [Parameter]

OR

Run the following command if you didn't create an MST file to customize the installation package:

msiexec /i "[Path]\SMARTMeetingProInstaller.msi" [Properties] [Parameter]

#### Where

- [Path] is the path to the **SMARTMeetingProInstaller.msi** file and MST file.
- [MST file] is the name of the MST file.
- [Properties] is a set of properties you can include to customize the installation (see Using third-party tools on page 16).
- o [Parameter] is the installation parameter (see Installation parameters on page 47).

## Activating SMART Meeting Pro software

There are two situations in which the software doesn't activate completely:

- Imaging a computer: For the software to activate properly, each computer you install it on must have a unique installation ID. If you use a computer image or clone a hard drive to set up multiple computers, they all have the same installation ID as the original computer, which can cause an activation error.
- Protecting software for computer configurations: If you use system recovery or protection software, you should activate the software before you lock or freeze the computer for your users. However, if you can't, you must activate the software afterward.

Run the activation wizard while connected to the network or complete the following procedure to activate the software on each computer.

## To activate SMART Meeting Pro software

Run the following command:

```
"C:\Program Files\Common Files\SMART Technologies\SMART Product Update\
activationwizard.exe" --puid meeting_pro --m=[Value] --v=3
--a [Optional flags] --pk [Product key]
```

#### Where

• [Value] is 4 to run the activation wizard in unattended mode.

OR

[Value] is 6 to run the activation wizard in user interface mode.

## CHAPTER 3 DEPLOYING THE INSTALLATION PACKAGE

o [Optional flags] are optional flags you can include to configure the activation wizard.

| Flag                     | Purpose                                                                                                  |  |  |
|--------------------------|----------------------------------------------------------------------------------------------------|--|--|
| monitor=[Number]         | Specify the monitor to display the activation wizard.                                                    |  |  |
| proxy=[Host:Port]        | Specify the proxy host and port number to use for activation.                                            |  |  |
| proxyuser=[User]         | Specify the proxy user name to use for activation.                                                       |  |  |
| proxypassword=[Password] | Specify the proxy password to use for activation.                                                        |  |  |
| locale=[Code]            | Display the activation wizard user interface in a specific language, where [Code] is your language code. |  |  |

<sup>• [</sup>Product key] is the software product key.

## Configuring the software

| Orienting your SMART interactive product after installation        | 31 |
|--------------------------------------------------------------------|----|
| Configuring 4K UHD displays                                        | 32 |
| Configuring Microsoft Exchange settings                            | 32 |
| Adding a unique e-mail address to each computer after installation | 32 |
| Accessing administrator settings                                   | 33 |
| Changing Microsoft Exchange integration settings                   | 34 |
| Checking registry values                                           | 35 |
| Changing e-mail settings                                           | 37 |
| Microsoft Exchange Server polling intervals                        | 38 |
|                                                                    |    |

After deploying the SMART Meeting Pro software installation package, you must complete the procedures on this page to configure the software.

# Orienting your SMART interactive product after installation

If you install SMART Meeting Pro software on a multiple-display system and your touch on one display registers on another, you must orient your interactive product again.

Use the following procedure to orient your interactive product using SMART Settings.

## To orient multiple interactive products

1. Press the **SMART Board** icon in the notification area, and then select **Orient**.

## NOTES

- You can also access the orientation screen by pressing the Orient button on your SMART interactive product. See your interactive product's user's guide for the location of this button.
- If your computer isn't currently connected to an interactive product, the **SMART Board** icon is gray and includes an X in its lower-right corner.

- Sometimes, the orientation screen appears on your primary interactive product instead of the interactive product you want to orient. If this happens press SPACEBAR until the orientation screen appears on the interactive product you want to orient.
- 2. Touch the center of each target in the order indicated. The computer registers the point on the interactive product where you remove your finger or pen tool from the surface.

The orientation procedure involves pressing 4, 9, 12 or 20 targets, depending on the orientation level you select (see the SMART Meeting Pro software online Help for more information on changing the orientation level of your interactive product).

## Configuring 4K UHD displays

If you're using SMART Meeting Pro software with a 4K UHD display, set the dots per inch (DPI) to 150. For more information, see the operating system's Help.

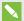

#### NOTE

If you're using a customized Windows theme, the DPI setting might not be correct. Select a default Windows theme and then change the DPI setting before making any customizations.

## Configuring Microsoft Exchange settings

SMART Meeting Pro software can integrate with Microsoft Exchange to provide a seamless meeting experience.

Users can schedule meetings from their personal computers using Microsoft Outlook. When users include a room resource in their invitations, they can access the meeting details from SMART Meeting Pro software when they log on to the room resource computer.

## Adding a unique e-mail address to each computer after installation

For proper integration of Microsoft Exchange, each computer you install SMART Meeting Pro software on must have a unique room resource e-mail added in the registry entry. This e-mail address identifies the room within your Microsoft Exchange Server. This enables users to reserve a room resource by booking the room in the same way they book other meeting participants.

Complete the following procedure to add a unique room resource e-mail address to the registry entry of each computer.

#### CAUTION

Use caution when you open the Windows registry editor. If you incorrectly modify the Windows registry, you can damage your computer's operating system. Back up your registry before performing the following procedures.

# TIP

For information on configuring a mass deployment of unique room resource e-mail addresses, see the online Help systems for your network administration tools.

## To add an e-mail address to the registry entry after installation

- 1. Open the Registry Editor.
- 2. Use the following table to locate the appropriate key for your operating system.

| Operating system | Folder location                                                                                         |
|------------------|----------------------------------------------------------------------------------------------------|
| 32-bit           | HKEY_LOCAL_MACHINE\Software\SMART Technologies\ SMART Meeting Pro\Version 4.0.1\MSExchange              |
| 64-bit           | HKEY_LOCAL_MACHINE\Software\Wow6432Node\ SMART Technologies\SMART Meeting Pro\Version 4.0.1\ MSExchange |

- 3. Right-click MeetingRoomEmail, and then select Modify.
- 4. Type the room resource computer's unique e-mail address in the Value data box, and then click OK.
- 5. Close the Registry Editor window.
- 6. Restart SMART Meeting Pro software.

# Accessing administrator settings

You can change various administrator settings, including your administrator password.

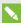

#### NOTE

The SMART Meeting Pro Settings dialog box is available on each computer that hosts SMART Meeting Pro software when the software is running.

### To access the SMART Meeting Pro Settings dialog box

- 1. Press the **SMART Board** icon in the notification area, and then select **SMART Settings**.
- 2. Press SMART Meeting Pro Settings.

The SMART Meeting Pro Settings logon dialog box appears.

3. Type your administrator password, and then press **OK**.

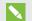

#### NOTE

There is no password by default.

The SMART Meeting Pro Settings dialog box appears.

## To change the administrator password

- 1. Press the SMART Board icon in the notification area, and then select SMART Settings.
- 2. Press SMART Meeting Pro Settings.

The SMART Meeting Pro Settings logon dialog box appears.

3. Press Change Password.

The Change administrator password dialog box appears.

- 4. Type your current password and new password in the appropriate boxes.
- 5. Press OK.

# Changing Microsoft Exchange integration settings

You can enable Microsoft Exchange integration, change various automatic settings and configure a service account.

## To change Microsoft Exchange integration settings

- 1. Open the SMART Meeting Pro Settings dialog box.
- 2. Press the Microsoft Exchange tab.
- 3. Select Enable Microsoft Exchange integration.

#### 4. Change settings:

| Control                                                                 | Procedure                                                                                                    | Notes (if any)                                             |
|-------------------------------------------------------------------------|----------------------------------------------------------------------------------------------------|------------------------------------------------------------|
| Room e-mail address                                                     | Type your meeting room resource e-mail address.                                                                                                    |                                                            |
| Auto start<br>scheduled<br>meeting at logon                             | Select the check box to enable automatic starting of scheduled meetings.                                                                                                    |                                                            |
| Auto book ad<br>hoc meeting at<br>logon                                 | Select the check box to enable automatic creation of ad hoc meetings.                                                                                                    |                                                            |
| Auto reset room<br>after meeting<br>end time                            | Select the check box to enable the automatic end-meeting feature, and then select the delay time before the meeting automatically ends (in minutes) from the drop-down list. |                                                            |
| Auto insert<br>agenda at<br>meeting start                               | Select the check box to automatically insert your meeting details.                                                                                                    |                                                            |
| Use service<br>account instead<br>of logged on<br>user's<br>credentials | Select the check box to use a service account, and then type your domain, user name and password in the appropriate boxes.                                                   | In typical installations, you don't use a service account. |

5. Optionally, press Server Settings, manually specify the URL of the Microsoft Exchange and Active Directory® servers that SMART Meeting Pro software authenticates against, and then press **OK**.

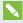

## **NOTE**

In typical installations, you don't manually specify the URL of the Microsoft Exchange and Active Directory servers.

6. Press OK.

# Checking registry values

When you use the SMART Meeting Pro Settings dialog box to configure Microsoft Exchange, the following registry keys are automatically configured:

- Meeting room e-mail
- Service account credentials

#### NOTE

If you didn't select automatic detection of Microsoft Exchange Server and Active Directory server options, the Microsoft Exchange Server and Active Directory registry keys are automatically configured.

Use the following procedure to ensure that the correct registry values were assigned during the Microsoft Exchange configuration process.

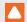

#### CAUTION

Use caution when you open the Windows registry editor. If you incorrectly modify the Windows registry, you can damage your computer's operating system. Back up your registry before performing the following procedures.

## To check the registry key values

- 1. Log on to the computer hosting SMART Meeting Pro software as an administrator.
- 2. Open the Registry Editor.
- 3. Use the following table to locate the appropriate key for your operating system.

| Operating system | Folder location                                                                                         |
|------------------|----------------------------------------------------------------------------------------------------|
| 32-bit           | HKEY_LOCAL_MACHINE\Software\SMART Technologies\ SMART Meeting Pro\Version 4.0.1\MSExchange              |
| 64-bit           | HKEY_LOCAL_MACHINE\Software\Wow6432Node\ SMART Technologies\SMART Meeting Pro\Version 4.0.1\ MSExchange |

4. Check the following registry key:

| Name                             | Description                                                                                                    |
|----------------------------------|----------------------------------------------------------------------------------------------------|
| MeetingRoomEmail                 | SMART Meeting Pro software uses this registry key for the room e-mail address. This key is required and should contain the e-mail address of the meeting room in which SMART Meeting Pro software is installed. |
| AuthUsername and<br>AuthPassword | If you selected <b>Use service account instead of logged-on user's credentials</b> in the <i>Microsoft Exchange</i> tab, then registry keys exist for the service account logon name and password.              |

| Name                        | Description                                                                                                    |
|-----------------------------|----------------------------------------------------------------------------------------------------|
| AuthADServer and<br>ConnURL | If you didn't select automatic detection of Microsoft Exchange<br>Server and Active Directory server options during<br>Microsoft Exchange configuration, SMART Meeting Pro<br>software requires Microsoft Exchange server and Active<br>Directory addresses. |

# Changing e-mail settings

If you don't enable integration with Microsoft Exchange, you can use SMTP e-mail or the computer's default e-mail client instead.

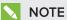

If you don't enable Microsoft Exchange integration, you're unable to use the meeting notification features of SMART Meeting Pro software. However, you can use SMTP e-mail to send your meeting notes from Whiteboard mode.

## To change e-mail settings

- 1. Open the SMART Meeting Pro Settings dialog box.
- 2. Press the **E-mail** tab.
- 3. If you want to use SMTP e-mail, change settings:

| Control          | Procedure                       | Notes (if any)                                                                                                    |
|------------------|---------------------------------|----------------------------------------------------------------------------------------------------|
| E-mail address   | Type the sender e-mail address. | The e-mail address you enter will appear in the <i>From</i> field for any outgoing e-mails. If the computer doesn't have an e-mail client installed, don't change the <i>do not reply</i> default value. This indicates to mail recipients that they can't reply to e-mails they receive. |
| SMTP server name | Type your SMTP server location. |                                                                                                    |

OR

If you want to use the computer's default e-mail client, select Use system e-mail.

4. Press OK.

### To restore default e-mail settings

- 1. Open the SMART Meeting Pro Settings dialog box.
- 2. Press the E-mail tab.
- 3. Press Restore Defaults.
- 4. Press OK.

## Microsoft Exchange Server polling intervals

A user can start a scheduled meeting or an unscheduled ad hoc meeting when he or she logs on to a room resource computer. Depending on the availability of the room resource, meetings can be started automatically or manually. To enable this, SMART Meeting Pro software polls the Microsoft Exchange Server that it's integrated with to retrieve the logged-on user's calendar and the times that a room is booked.

SMART Meeting Pro software polls the Microsoft Exchange Server at the following intervals:

- When SMART Meeting Pro software starts.
- Every 10 seconds for the first five minutes after the start of a meeting (to enable meeting) rooms to automatically join a Bridgit meeting).
- . Once every minute after the first five minutes of a meeting (to ensure that a user can extend a meeting only if the room is available beyond the scheduled meeting).
- When a different user logs on to the room resource computer with his or her network credentials.

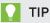

See the SMART Meeting Pro software online Help for more details on extending a meeting and adding other meeting rooms to a scheduled meeting.

#### NOTE

SMART Meeting Pro software polls the Microsoft Exchange Server only for the time stamp that records the last time a user or room calendar was changed. If the time stamp received from the server is later than the time stamp saved by SMART Meeting Pro software, then SMART Meeting Pro software will access the room or user calendar (or both). By using this polling rate, SMART Meeting Pro software significantly reduces the load on the Microsoft Exchange Server.

#### Chapter 5

# Updating the software

SMART periodically releases updates to its software. These updates add new features and resolve issues.

Go to smarttech.com/software to download the latest installation package. SMART provides updates in MSI file format in the installation package.

After you download an installation package and extract the update files, place the update files in a location on your network that's accessible to all the computers you plan to update.

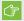

#### IMPORTANT

You cannot roll back an update after installing it on your computers. You must remove the full version of the software (see Removing the software on page 41), and then install the previous version of the software.

The command line for running an update using a Windows Installer update installation package varies depending on whether the update is major or minor.

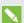

#### NOTE

The SMART website indicates whether an update is major or minor.

To run a major software update using a Windows Installer update installation package

Run the following command:

msiexec /i "[Path]\[File].msi" [Parameter]

#### Where

- [Path] is the path to the MSI file.
- [File] is the name of the MSI file.
- [Parameter] is the installation parameter (see Installation parameters on page 47).

To run a minor software update using a Windows Installer update installation package

Run the following command:

msiexec /i "[Path]\[File].msi" REINSTALL=ALL REINSTALLMODE=vomus [Parameter]

#### Where

- [Path] is the path to the MSI file.
- [File] is the name of the MSI file.
- o [Parameter] is the installation parameter (see Installation parameters on page 47).

### Chapter 6

# Removing the software

| Using the user interface         | 4  |
|----------------------------------|----|
| Using the command line interface | 42 |

SMART Uninstaller enables you to remove SMART software.

# Using the user interface

You can remove SMART software from individual computers using the SMART Uninstaller user interface.

# To remove SMART software

In Windows 7 operating system, select Start > All Programs > SMART Technologies > SMART Tools > SMART Uninstaller.

OR

In Windows 8 operating system, go to the  $\it Apps$  screen and then scroll to and press SMART Uninstaller.

- 2. Press Next.
- 3. Select the check boxes of the SMART software and supporting packages that you want to remove, and then press **Next**.

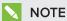

SMART Uninstaller automatically removes any supporting packages that are no longer being used. If you choose to remove all SMART software, SMART Uninstaller automatically removes all supporting packages, including itself.

#### **TIPS**

- To select all software and supporting packages, press **Select All**.
- To clear the selection of all software and supporting packages, press Clear All.

4. Press Uninstall.

SMART Uninstaller removes the selected software and supporting packages.

5. Press Finish.

# Using the command line interface

In addition to removing SMART software using the SMART Uninstaller user interface, you can remove SMART software using the SMART Uninstaller command line interface. This enables you to automate the removal of SMART software and remove SMART software remotely.

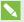

#### NOTE

SMART recommends that you copy SMART Uninstaller to a temporary location before running command lines and prefix command lines with start /wait.

#### To remove all SMART software

- 1. Copy SMART Uninstaller to a temporary location by running one of the following commands:
  - For 32-bit operating systems:

copy "%CommonProgramFiles%\SMART Technologies\SMART Uninstaller.exe" "%TEMP%"

• For 64-bit operating systems:

copy "%CommonProgramFiles(x86)%\SMART Technologies\SMART Uninstaller.exe" "%TEMP%"

2. Remove all software by running the following command:

```
start /wait "SMART Uninstaller" "%TEMP%\SMART Uninstaller.exe" --noui
 --uninstall-all --uilevel none
```

3. Delete the copy of SMART Uninstaller in the temporary location by running the following command:

del "%TEMP%"\SMART Uninstaller.exe"

#### To remove SMART software by product name

- 1. Copy SMART Uninstaller to a temporary location by running one of the following commands:
  - For 32-bit operating systems:

```
copy "%CommonProgramFiles%\SMART Technologies\SMART Uninstaller.exe"
   "%TEMP%"
```

For 64-bit operating systems:

```
copy "%CommonProgramFiles(x86)%\SMART Technologies\SMART Uninstaller.exe"
   "%TEMP%"
```

2. Remove select software by running the following command:

```
start /wait "SMART Uninstaller" "%TEMP%\SMART Uninstaller.exe" --noui
    --uninstall "[Product names]" --uilevel none
```

Where [Product names] is a comma delimited list of product names.

3. Delete the copy of SMART Uninstaller in the temporary location by running the following command:

```
del "%TEMP%"\SMART Uninstaller.exe"
```

#### To remove SMART software by product code

- 1. Copy SMART Uninstaller to a temporary location by running one of the following commands:
  - For 32-bit operating systems:

```
copy "%CommonProgramFiles%\SMART Technologies\SMART Uninstaller.exe"
    "%TEMP%"
```

For 64-bit operating systems:

```
copy "%CommonProgramFiles(x86)%\SMART Technologies\SMART Uninstaller.exe"
"%TEMP%"
```

2. Remove select software by running the following command:

start /wait "SMART Uninstaller" "%TEMP%\SMART Uninstaller.exe" --noui
 --uninstall-pc [Product codes] --uilevel none

Where [Product codes] is a comma delimited list of product codes.

#### **SMART Meeting Pro software product codes**

| Version | Product code                           |
|---------|----------------------------------------|
| 2.0     | {596BD3B5-DC48-4AD2-A60A-4C39C9852294} |
| 2.1     | {4BD7F008-CDD9-454D-8A5B-4FF8BB8FEF02} |
| 2.2     | {76F84A17-835E-46C7-9C31-520BAFD5AC9D} |
| 2.3     | {E1660294-4C1E-4893-A40D-FFE0051E824F} |
| 3.0     | {C75C357C-3368-4142-AC8D-9F528B57373D} |
| 3.1     | {0F31DCED-1093-44C8-B606-70C5F108E70B} |
| 3.1 SP1 | {A6C3D76B-3CDB-4A35-82B3-E66B9B518152} |
| 4.0     | {3AA433E4-4280-4E84-A276-225313E9658C} |
| 4.0 SP1 | {83DE2F6A-2336-4F2E-A3C5-908A821C754E} |

#### **SMART Product Drivers product codes**

| Version    | Product code                           |
|------------|----------------------------------------|
| 10.0.124.0 | {FF7A64AB-214A-47D1-95E7-742BCBA7F6C9} |
| 10.0.131.0 | {FF7A64AB-214A-47D1-95E7-742BCBA7F6C9} |
| 10.0.163.1 | {FF7A64AB-214A-47D1-95E7-742BCBA7F6C9} |
| 10.0.165.1 | {FF7A64AB-214A-47D1-95E7-742BCBA7F6C9} |
| 10.0.186.2 | {FF7A64AB-214A-47D1-95E7-742BCBA7F6C9} |
| 10.0.188.3 | {FF7A64AB-214A-47D1-95E7-742BCBA7F6C9} |
| 10.0.232.4 | {FF7A64AB-214A-47D1-95E7-742BCBA7F6C9} |
| 10.0.255.5 | {FF7A64AB-214A-47D1-95E7-742BCBA7F6C9} |
| 10.0.314.5 | {FF7A64AB-214A-47D1-95E7-742BCBA7F6C9} |
| 10.0.392.6 | {00C68967-9790-40DA-86F7-FDB248A5CDB1} |
| 10.0.528.7 | {AA9C1126-50DD-4993-9CDC-0BED8167293C} |
| 10.0.532.7 | {984EAE92-6043-451A-B786-9327FF165310} |

| Version    | Product code                           |
|------------|----------------------------------------|
| 10.6.48.0  | {2623A1E3-478A-4F4A-A522-3A3D784A0C9C} |
| 10.6.106.1 | {487F1117-8BDE-4518-A798-015172AE0410} |
| 10.6.175.2 | {333B0B76-FC96-4C51-9AF6-B6EFA15ACE99} |
| 10.7.81.0  | {1355416A-967D-47C5-823D-D493C3E0B97C} |
| 10.7 SP1   | {4CE6C6E8-0DAD-4757-86ED-7FB4035BA98B} |
| 10.8       | {67E6410C-1E97-4D03-BEC2-8E83323A6BBD} |
| 11.0       | {E3189F44-F7BD-4F96-B756-A0AEFAF61D3A} |
| 11.1       | {E91FBB79-D736-4834-A1AB-2A5CDD2DB7E7} |
| 11.2       | {22A358FC-AF39-423A-9B2A-6F52B56615C3} |
| 11.5       | {B1209081-5D82-4F8A-8318-BE7583B6E265} |

### SMART Ink product codes

| Version | Product code                           |
|---------|----------------------------------------|
| 1.0     | {4A1F2472-6164-43FA-9D2F-B35E71A8DF32} |
| 1.1     | {4A1F2472-6164-43FA-9D2F-B35E71A8DF32} |
| 1.1 SP1 | {F0E390A2-AB03-4077-83C4-F12D3A65493D} |
| 1.5     | {4B29EB9E-8205-4919-B069-22B531429FFE} |
| 2.2     | {67400665-611A-467D-AF52-16174ECE6FEB} |

### **SMART Common Files product codes**

| Version | Product code                           |
|---------|----------------------------------------|
| 10.8    | {0E5DD7A3-BE29-430C-970B-C553F4A58C39} |
| 11.0    | {ED2455F7-6AA6-4D3C-85E9-A72297DD7051} |
| 11.1    | {3D7235B2-3305-4FE1-A9A1-5F8AC2F33122} |
| 11.2    | {9057211D-439A-4C0D-95DE-498CF54ADF8C} |

12. Delete the copy of SMART Uninstaller in the temporary location by running the following command:

## del "%TEMP%"\SMART Uninstaller.exe"

# CHAPTER 6 REMOVING THE SOFTWARE

In addition to the commands in the recommended procedures, you can include the following commands with SMART Uninstaller.

| Command                                                                                                    | Description                                                                                                    | Notes (if any)                                                                                |
|----------------------------------------------------------------------------------------------------|----------------------------------------------------------------------------------------------------|-----------------------------------------------------------------------------------------------|
| dry-run                                                                                                    | Runs the command line but doesn't remove the software.                                                                                                    | This is useful for testing command lines before implementing them.                            |
| locale [Language code] Where [Language code] is a language code (for example, fr for French)                                         | Displays SMART Uninstaller in a language other than the operating system's language.                                                                         | The appropriate language pack must be installed to display SMART Uninstaller in the language. |
| uilevel [Level] Where [Level] is none, basic (default), reduced or full                                                              | Specifies the user interface that displays when SMART Uninstaller removes the software.                                                                      | Normally,uilevel none is used only in combination withnoui.                                   |
| no-auto-remove                                                                                                    | Disables the automatic removal of supporting packages (for example, SMART Common Files) that are no longer required after the selected packages are removed. | This is used only if <b>noui</b> is also included.                                            |
| noui                                                                                                    | Doesn't display the SMART<br>Uninstaller user interface.                                                                                                    | Normally, <b>noui</b> is used only in combination with <b>uilevel none</b> .                  |
| uninstall-all                                                                                                    | Removes all detected SMART packages.                                                                                                    |                                                                                               |
| uninstall [Product names] Where [Product names] is a comma delimited list of product names                                           | Removes the specified products.                                                                                                    |                                                                                               |
| uninstall-pc [Product codes] Where [Product codes] is a comma delimited list of product codes (see Removing the software on page 41) | Removes the specified products.                                                                                                    |                                                                                               |

# Appendix A

# Installation parameters

| Parameter | Use                                                                                                    |  |
|-----------|----------------------------------------------------------------------------------------------------|--|
| /q        | Hide the installation wizard.                                                                                                    |  |
|           | NOTE                                                                                                    |  |
|           | This is Silent mode.                                                                                                    |  |
| /qb       | Show a basic installation wizard.                                                                                                    |  |
| /qb!      | Show a basic installation wizard without a <i>Cancel</i> button.                                                                                  |  |
| /qb+      | Show a basic installation wizard with a dialog box signaling the end of the installation.                                                         |  |
| /qb+!     | Show a basic installation wizard without a <i>Cancel</i> button but with a dialog box signaling the end of the installation.                      |  |
| /qr       | Show a reduced installation wizard.                                                                                                    |  |
| /qf       | Show the full installation wizard, including a dialog box signaling the end of the installation or the Fatal Error, User Exit or Exit dialog box. |  |
| /qn       | Hide the installation wizard and the dialog box signaling the end of the installation.                                                            |  |
| /qn+      | Hide the installation wizard but show the dialog box signaling the end of the installation.                                                       |  |

### **SMART TECHNOLOGIES**

smarttech.com/support smarttech.com/contactsupport smarttech.com/kb/170518